# Bulb Installation & Pairing

### **STEP 1**

- Insert the Cave Bulb into a compatible **GB** socket, then switch on the power. The bulb should begin to flash immediately, indicating that pairing mode has been activated.
- **R** Insérez la "Cave Bulb" dans une prise compatible, puis allumez l'appareil. L'ampoule devrait commencer à clignoter immédiatement, indiquant que le mode de couplage a été activé.
- **BE Stecken Sie die 'Cave Bulb' in eine** kompatible Steckdose und schalten Sie den Strom ein. Die Lampe sollte sofort zu blinken beginnen, um anzuzeigen, dass der Pairing-Modus aktiviert wurde.
- **n)** Inserire la "Lampadina da caverna" in una presa compatibile, quindi accendere l'alimentazione. La lampadina dovrebbe iniziare a lampeggiare immediatamente, indicando che la modalità di associazione è stata attivata.
- **PT** Insira o 'Cave Bulb' em um soquete compatível e ligue a energia. A lâmpada deve começar a piscar imediatamente, indicando que o modo de emparelhamento foi ativado.
- Inserte la 'Bombilla Cave' en un enchufe **ES** compatible, luego encienda la alimentación. La bombilla debe comenzar a parpadear inmediatamente, lo que indica que se ha activado el modo de emparejamiento.
- Вставьте «Cave Bulb» в совместимое **RUS** гнездо, затем включите питание. Лампа должна начать мигать немедленно, указывая, что режим сопряжения был активирован.
- 「洞窟電球」を互換性のあるソケットに挿入し、 **J** 電源を入れます。電球がすぐに点滅し始め、ペア リングモードがアクティブになったことを示し ます。
- **4 将洞穴灯泡插入兼容的插座, 然后打开电** 源。灯泡应立即开始闪烁,表示已激活配对模式。

### **STEP 2**

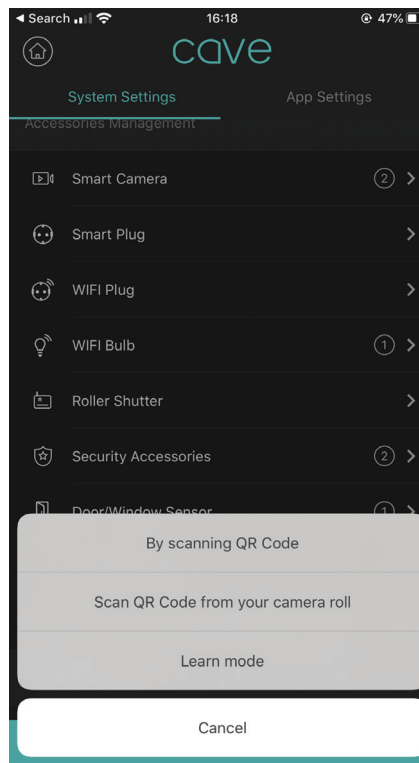

Open the Cave app and go to 'System **GB** Settings', select 'Add Accessories'.

- Ouvrez l'application Cave et accédez à **FR** "Paramètres système", sélectionnez "Ajouter des accessoires".
- **on** Offnen Sie die Cave-App und gehen Sie zu "Systemeinstellungen". Wählen Sie "Zubehör hinzufügen"
- Apri l'app Cave e vai su "Impostazioni di **IT** sistema", seleziona "Aggiungi accessori".
- Abra o aplicativo Cave e vá para **PT** "Configurações do sistema", selecione "Adicionar acessórios".
- Abra la aplicación Cave y vaya a **ES** "Configuración del sistema", seleccione "Agregar accesorios".
- RUS Откройте приложение Cave и перейдите в «Системные настройки», выберите «Добавить аксессуары».
- Caveアプリを開き、「システム設定」に移動し **J** て、「アクセサリを追加」を選択します。
- 打开Cave应用程序,然后转到"系统设置" **@)** 打廾Cave应用程序,然<br>- ,选择"添加附件"。

### **STEP 3**

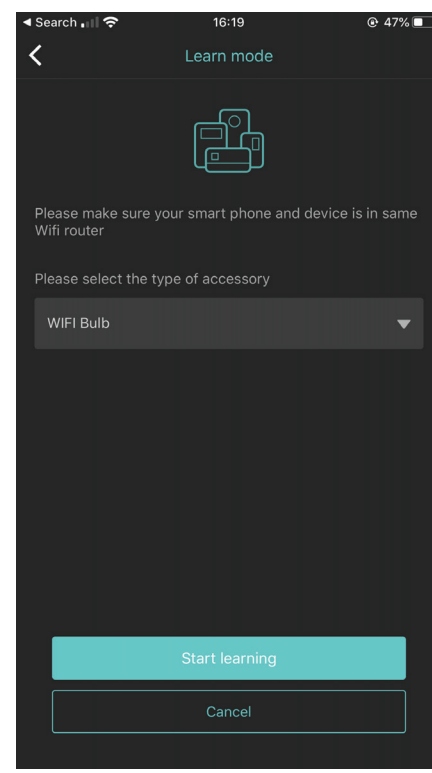

- Use 'Learn Mode' and select 'Wi-Fi Bulb', **GB** press 'Start Learning'.
- **R** Utilisez 'Learn Mode' et sélectionnez 'Wi-Fi Bulb', puis appuyez sur 'Start Learning'.
- Verwenden Sie den Lernmodus und wählen **DE** Sie "Wi-Fi Bulb". Drücken Sie auf "Start Learning".
- Utilizzare "Modalità apprendimento" e **IT** selezionare "Lampadina Wi-Fi", premere "Avvia apprendimento".
- Use o "Modo de aprendizado" e selecione **PT** "Lâmpada Wi-Fi", pressione "Iniciar aprendizado".
- Use el "Modo de aprendizaje" y seleccione **ES** "Bombilla Wi-Fi", presione "Comenzar a aprender".
- Используйте «Режим обучения» и **RUS** выберите «Лампа Wi-Fi», нажмите «Начать обучение».
- 使用 "学习模式" , 然后选择 " Wi-Fi灯 泡",然后按"开始学习"。
- **☞ 電球を選択して鉛筆アイコンをクリックし** て、電球をシステムから取り外します。「 削除」を選択します。

### **STEP 4**

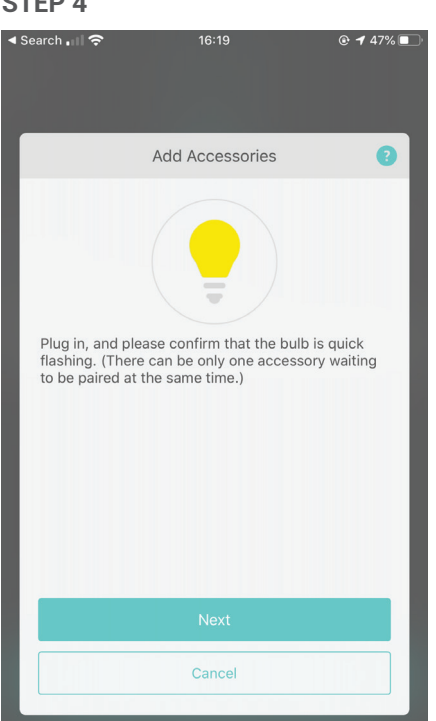

## **B** Click 'Next'. Cliquez sur 'Suivant'. **FR** Klicken Sie auf "Weiter". **DE n** Fai clic su "Avanti". Clique em "Avançar". **PT** Haga clic en "Siguiente". **ES** 809 Нажмите «Далее». [次へ]をクリックします。 **J 【BD** 点击"下一步"。

### **STEP 5**

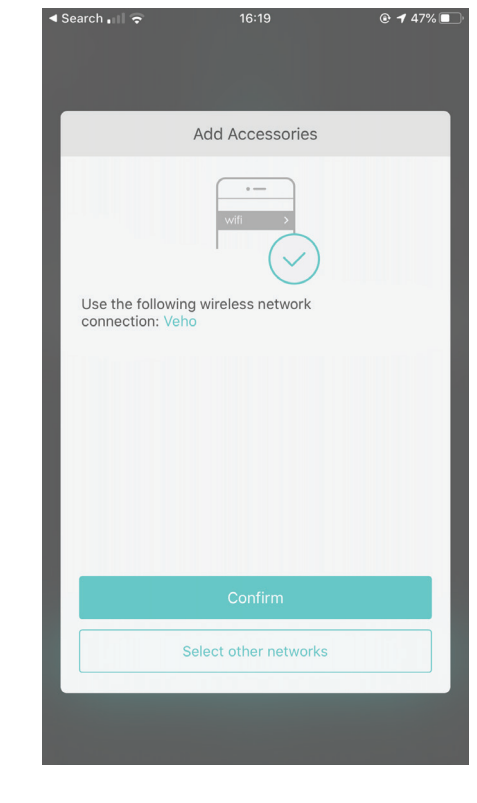

- **B** Confirm your wireless network. Pairing process may take up to 60 seconds.
- Confirmez votre réseau sans fil. Le processus **FR** de couplage peut prendre jusqu'à 60 secondes en fonction de la vitesse de l'internet.
- **Bestätigen Sie Ihr drahtloses Netzwerk.** Der Pairing-Vorgang kann je nach

Internetgeschwindigkeit bis zu 60 Sekunden dauern.

- **n** Conferma la tua rete wireless. Il processo di associazione può richiedere fino a 60 secondi a seconda della velocità di Internet.
- Confirme sua rede sem fio. O processo **PT** de emparelhamento pode levar até 60 segundos, dependendo da velocidade da Internet.
- Confirme su red inalámbrica. El proceso de **ES** emparejamiento puede demorar hasta 60 segundos dependiendo de la velocidad de Internet.
- **В Подтвердите вашу беспроводную сеть.** Процесс сопряжения может занять до 60 секунд в зависимости от скорости интернета.
- ワイヤレスネットワークを確認します。 ペアリ **J** ングプロセスは、インターネットの速度によって 最大60秒かかる場合があります。
- 确认您的无线网络。配对过程最多可能需要 **CHN**60秒,具体取决于互联网速度。

### **STEP 6**

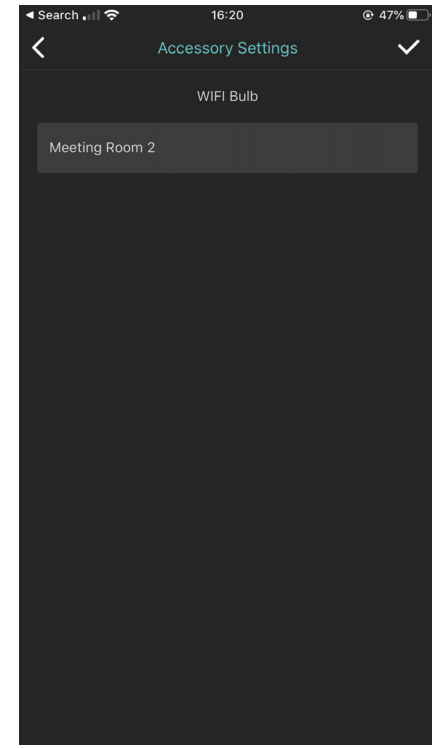

- You can only pair one accessory at a time **GB** using Learn Mode.
- Vous ne pouvez associer qu'un accessoire à **FR** la fois en utilisant le «Mode apprentissage».
- Sie können im Lernmodus immer nur ein **DE** Zubehörteil gleichzeitig koppeln.
- **E** possibile associare un solo accessorio alla volta utilizzando la "Modalità apprendimento".
- **PT** Você pode emparelhar apenas um acessório de cada vez usando o 'Modo Aprender'.
- Solo puede emparejar un accesorio a la vez **ES** usando el 'Modo de aprendizaje'.
- **ВЫ МОЖЕТЕ ПОДКЛЮЧИТЬ ТОЛЬКО ОДИН** аксессуар за один раз, используя «Режим обучения».
- 「学習モード」を使用して一度にペアリングでき **J** るアクセサリーは1つだけです。
- **<sup>40</sup> 使用"学习模式"一次只能配对一个附件。**

# Controlling the Bulb

#### **STEP 1**

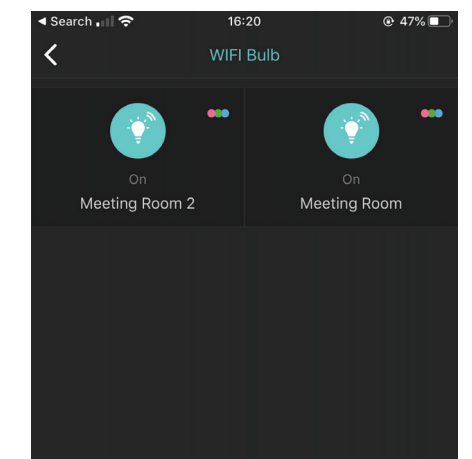

- Open 'System Settings' and select 'Wi-Fi **GB** Bulb'. Bulbs are displayed individually, tap on a bulb icon to turn on/off.
- Ouvrez les "Paramètres système" et **FR** sélectionnez "Ampoule Wi-Fi". Les ampoules sont affichées individuellement, appuyez sur une icône d'ampoule pour allumer / éteindre.
- Öffnen Sie die "Systemeinstellungen" und **DE** wählen Sie "Wi-Fi Bulb". Lampen werden einzeln angezeigt. Tippen Sie zum Ein- und Ausschalten auf ein Lampensymbol.
- Apri "Impostazioni di sistema" e seleziona **IT** "Lampadina Wi-Fi". Le lampadine vengono visualizzate singolarmente, toccare l'icona di una lampadina per accendere / spegnere.
- Abra "Configurações do sistema" e selecione **PT** "Lâmpada Wi-Fi". As lâmpadas são exibidas individualmente, toque em um ícone de lâmpada para ativar / desativar.
- Abra "Configuración del sistema" y **ES** seleccione "Bombilla Wi-Fi". Las bombillas se muestran individualmente, toque el icono de una bombilla para encender / apagar.
- RUS Откройте «Системные настройки» и выберите «Лампа Wi-Fi». Лампочки отображаются по отдельности, нажмите на значок лампочки, чтобы включить / выключить.
- 「システム設定」を開き、「Wi-Fi電球」を選択し **J** ます。電球は個別に表示されます。電球アイコン をタップしてオン/オフを切り替えます。

veho

**← 打开 "系统设置",然后选择 " Wi-Fi灯 ●** 泡"。灯泡是单独显示的,请点击灯泡图标 以打开/关闭。

### **STEP 2**

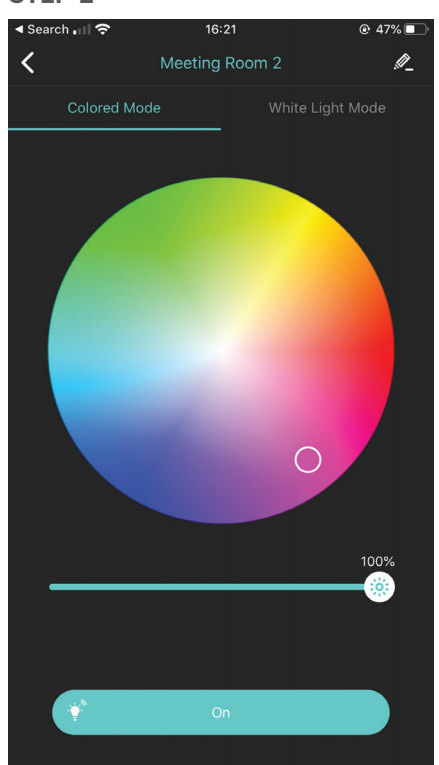

- Edit the colour and brightness by tapping the **GB** coloured circles icon.
- Modifiez la couleur et la luminosité en **FR** appuyant sur l'icône du cercle coloré.
- **Bearbeiten Sie die Farbe und Helligkeit,** indem Sie auf das Symbol des Farbkreises tippen.
- Modifica il colore e la luminosità toccando **IT** l'icona del cerchio colorato.
- Edite a cor e o brilho tocando no ícone do **PT** círculo colorido.
- Edite el color y el brillo tocando el icono del **ES** círculo de color.
- ви Отредактируйте цвет и яркость, нажав значок цветного круга.
- 色付きの円のアイコンをタップして、色と明るさ を編集します。
- **40** 点击彩色圆圈的图标, 编辑颜色和亮度。

### **STEP 3**

- Remove a bulb from the system by selecting **GB** the bulb and clicking the pencil icon. Select 'Delete'.
- **Retirez une ampoule du système en la** sélectionnant et en cliquant sur l'icône représentant un crayon. Sélectionnez 'Supprimer'.
- Entfernen Sie eine Lampe aus dem System, **DE** indem Sie die Lampe auswählen und auf das Stiftsymbol klicken. Wählen Sie "Löschen".
- Rimuovere una lampadina dal sistema **IT** selezionando la lampadina e facendo clic sull'icona della matita. Seleziona "Elimina".
- **PT** Remova uma lâmpada do sistema selecionando-a e clicando no ícone de lápis. Selecione "Excluir".
- Retire una bombilla del sistema **ES** seleccionándola y haciendo clic en el icono del lápiz. Seleccione "Eliminar".
- ви Извлеките лампочку из системы, выбрав лампочку и щелкнув значок карандаша. Выберите «Удалить».
- ■電球を選択して鉛筆アイコンをクリックして、シ ステムから電球を削除します。「削除」を選択し ます。
- 选择灯泡并单击铅笔图标,从系统中卸下灯 泡。选择"删除"。

## Automated Tasks

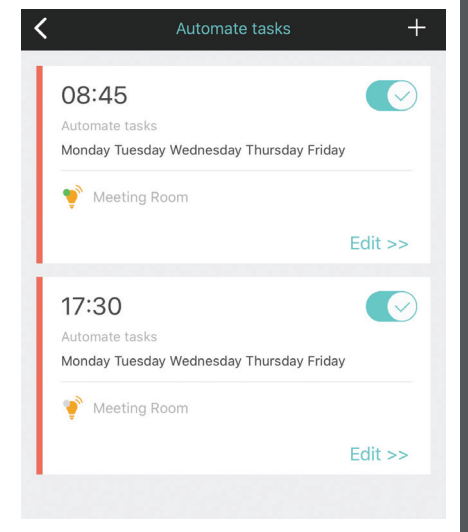

- To set automated tasks, open the Cave app, **GB** visit 'System Settings' and select 'Widgets'. Tap the '+' icon, then edit the automated task settings before confirming the task.
- Pour définir des tâches automatisées, **FR** ouvrez l'application Cave, rendez-vous dans les "Paramètres système" et sélectionnez "Widgets". Appuyez sur l'icône «+», puis modifiez les paramètres de la tâche automatisée avant de confirmer la tâche.
- Um automatisierte Aufgaben festzulegen, **DE** öffnen Sie die Cave-App, gehen Sie zu "Systemeinstellungen" und wählen Sie "Widgets". Tippen Sie auf das Symbol "+" und bearbeiten Sie die Einstellungen für die automatisierte Aufgabe, bevor Sie die Aufgabe bestätigen.
- Per impostare attività automatizzate, apri **IT** l'app Cave, visita "Impostazioni di sistema" e seleziona "Widget". Tocca l'icona "+", quindi modifica le impostazioni dell'attività automatica prima di confermare l'attività.
- **Para definir tarefas automatizadas, abra o** aplicativo Cave, acesse "Configurações do sistema" e selecione "Widgets". Toque no ícone "+" e edite as configurações da tarefa automatizada antes de confirmar a tarefa.
- Para configurar tareas automatizadas, abra **ES** la aplicación Cave, visite "Configuración del sistema" y seleccione "Widgets". Toque el ícono "+", luego edite la configuración de tareas automatizadas antes de confirmar la tarea.
- **RUS** Чтобы настроить автоматизированные задачи, откройте приложение Cave, откройте «Системные настройки» и выберите «Виджеты». Нажмите значок «+», затем отредактируйте параметры автоматической задачи перед подтверждением задачи.
- 自動タスクを設定するには、Caveアプリを開き、 **J** 「システム設定」にアクセスして「ウィジェッ ト」を選択します。[+]アイコンをタップし、タス クを確認する前に自動タスク設定を編集します。
- 要设置自动化任务,请打开Cave应用程序, **CHN** 访问"系统设置",然后选择"小部件"。 点击" +"图标,然后在确认任务之前编辑 自动化任务设置。

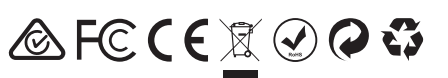

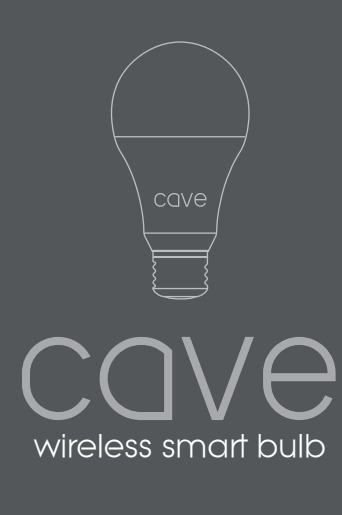

VHS-007-E27

# **Specifications**

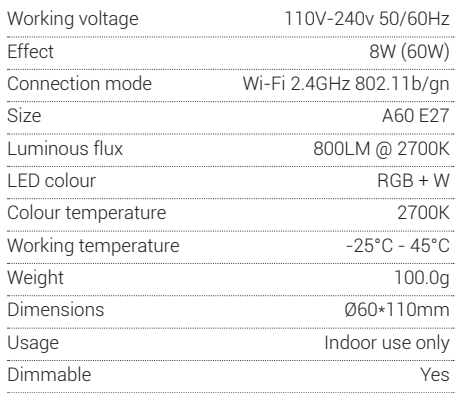

Support / appui / Unterstützung / supporto / ayuda / sustentação / помогать / サポート / 技术支持

Contact Veho for support or troubleshooting for your Cave Wireless Smart Bulb visit veho-world.com

## Other Cave accessories

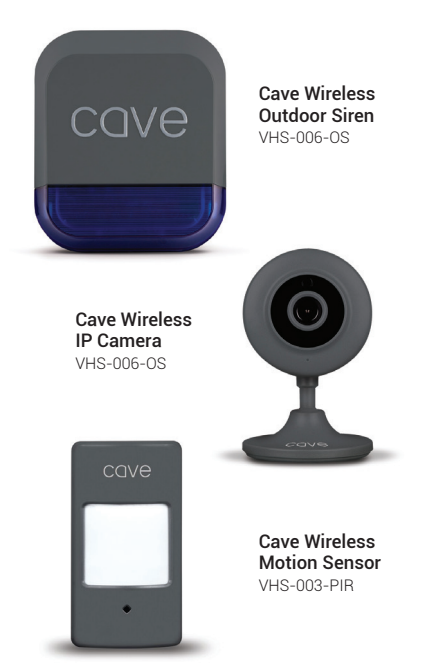